## 注销再登录的方法

1.正常连网的电脑打开浏览器输入[172.32.0.46](https://172.32.0.46)可进入注销 アクセス ストランド ストランド アクセス しんしゃ ストランド あいしゃ あいしゃ しんしゃ しんしゃ しんしゃ しんしゃ しんしゃ しんしゃ しんしゃ

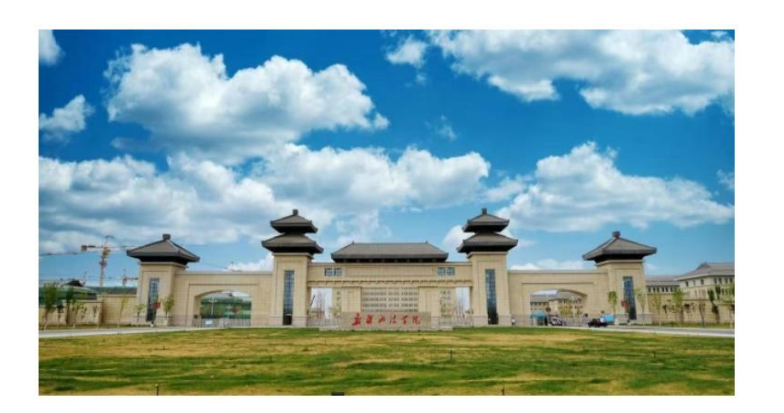

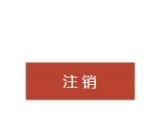

您已经成功登录。

2.弹出注销界面后点击注销

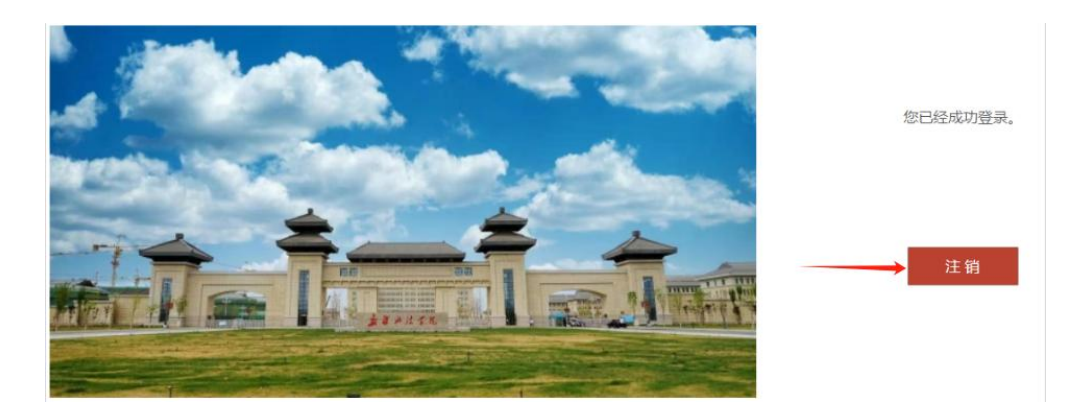

3.弹出的提示窗口点击确定,等待几秒后。

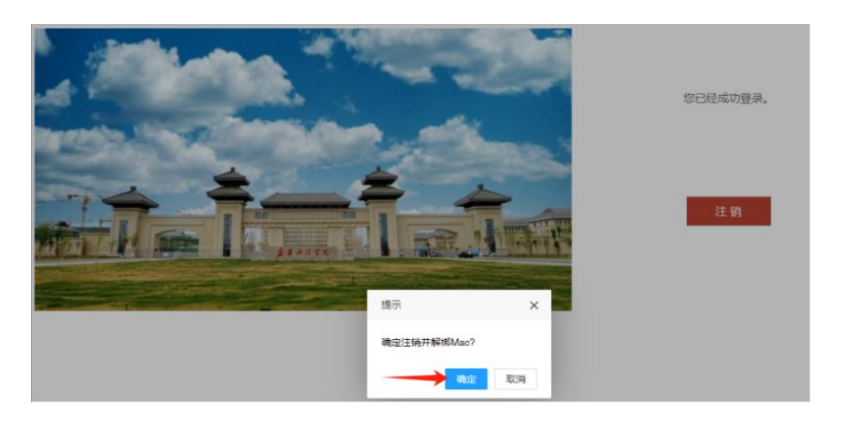

4.注销成功后会再次弹出认证界面

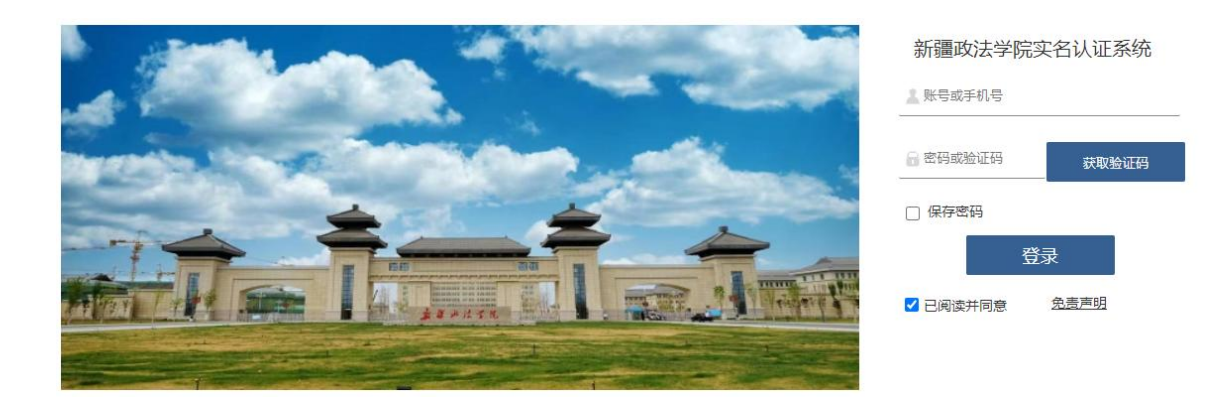

## 5.输入账号(教师输入工号,学生输入学号)和密码,点击 登录即可认证上网

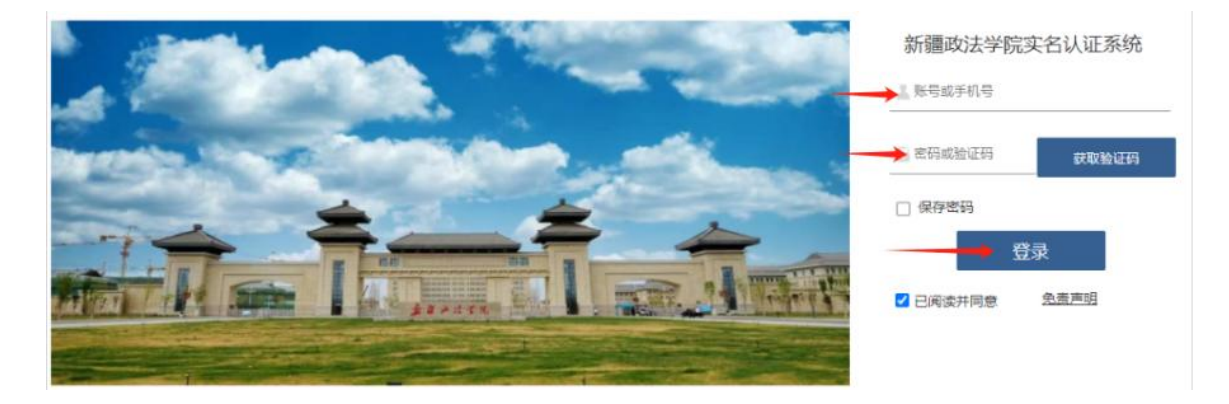

6.登录成功后退出即可,不可点击注销。

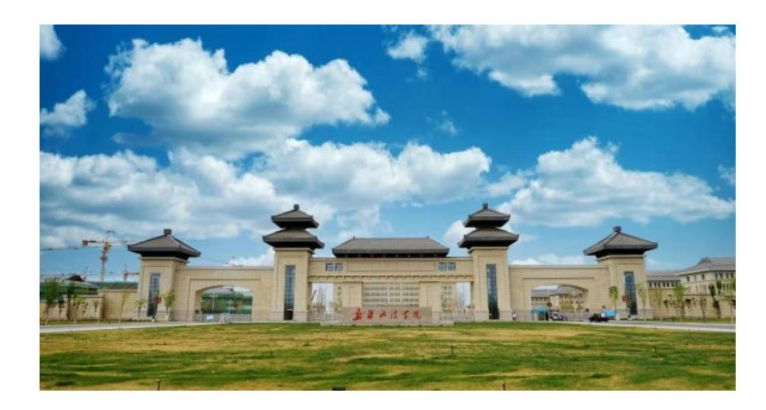

您已经成功登录。

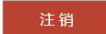